### **Программа для редактирования видео**

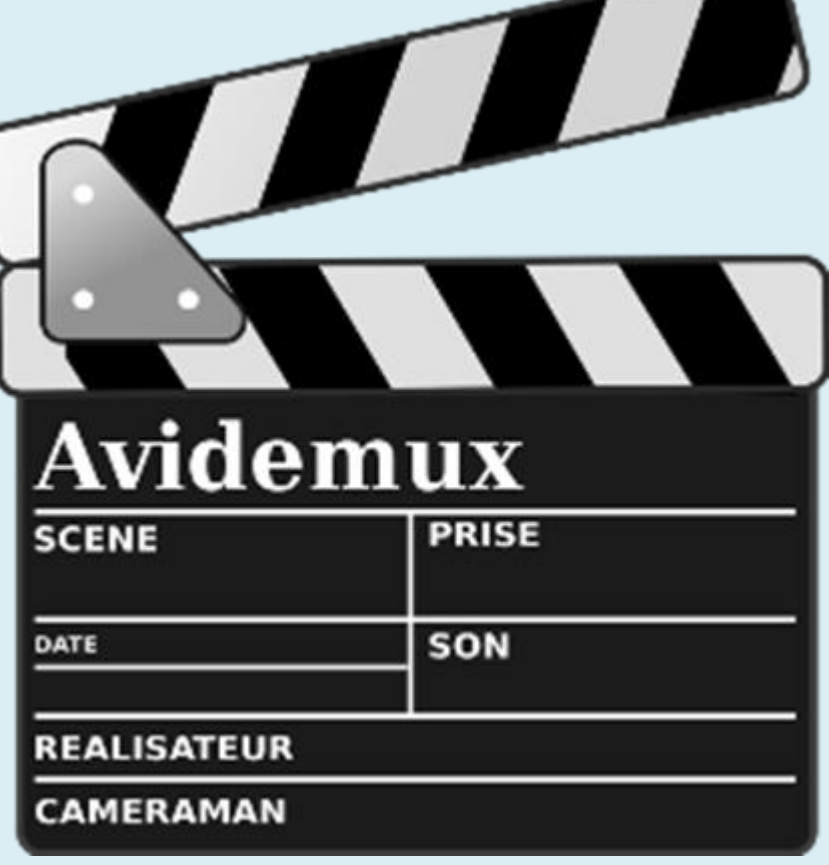

**ИНФОРМАЦИОННО-КОММУНИКАЦИОННЫЕ** 

**ТЕХНОЛОГИИ**

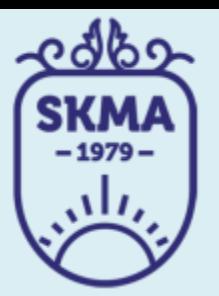

**Avidemux** — [свободное](https://ru.wikipedia.org/wiki/%D0%A1%D0%B2%D0%BE%D0%B1%D0%BE%D0%B4%D0%BD%D0%BE%D0%B5_%D0%9F%D0%9E) [кроссплатформенное](https://ru.wikipedia.org/wiki/%D0%9A%D1%80%D0%BE%D1%81%D1%81%D0%BF%D0%BB%D0%B0%D1%82%D1%84%D0%BE%D1%80%D0%BC%D0%B5%D0%BD%D0%BD%D0%BE%D0%B5_%D0%BF%D1%80%D0%BE%D0%B3%D1%80%D0%B0%D0%BC%D0%BC%D0%BD%D0%BE%D0%B5_%D0%BE%D0%B1%D0%B5%D1%81%D0%BF%D0%B5%D1%87%D0%B5%D0%BD%D0%B8%D0%B5) [приложение](https://ru.wikipedia.org/wiki/%D0%9A%D1%80%D0%BE%D1%81%D1%81%D0%BF%D0%BB%D0%B0%D1%82%D1%84%D0%BE%D1%80%D0%BC%D0%B5%D0%BD%D0%BD%D0%BE%D0%B5_%D0%BF%D1%80%D0%BE%D0%B3%D1%80%D0%B0%D0%BC%D0%BC%D0%BD%D0%BE%D0%B5_%D0%BE%D0%B1%D0%B5%D1%81%D0%BF%D0%B5%D1%87%D0%B5%D0%BD%D0%B8%D0%B5) с открытыми исходными кодами, предоставляющее возможности для быстрого (и несложного) редактирования видеофайлов (удаления ненужных частей, наложения всевозможных фильтров и последующего кодирования).

Поддерживается работа с различными типами видео (среди которых AVI, MPEG, MP4/MOV, OGM, ASF/WMV, VOB, MKV и FLV), имеется богатый набор фильтров. Avidemux работает с кодеками x264, Xvid, LAME, TwoLAME, Aften и другими

# УСТАНОВКА AVIDEMUX

Программа имеет открытый исходный код и распространяется абсолютно бесплатно. Поддерживается не только Linux, а также Windows и MacOS.

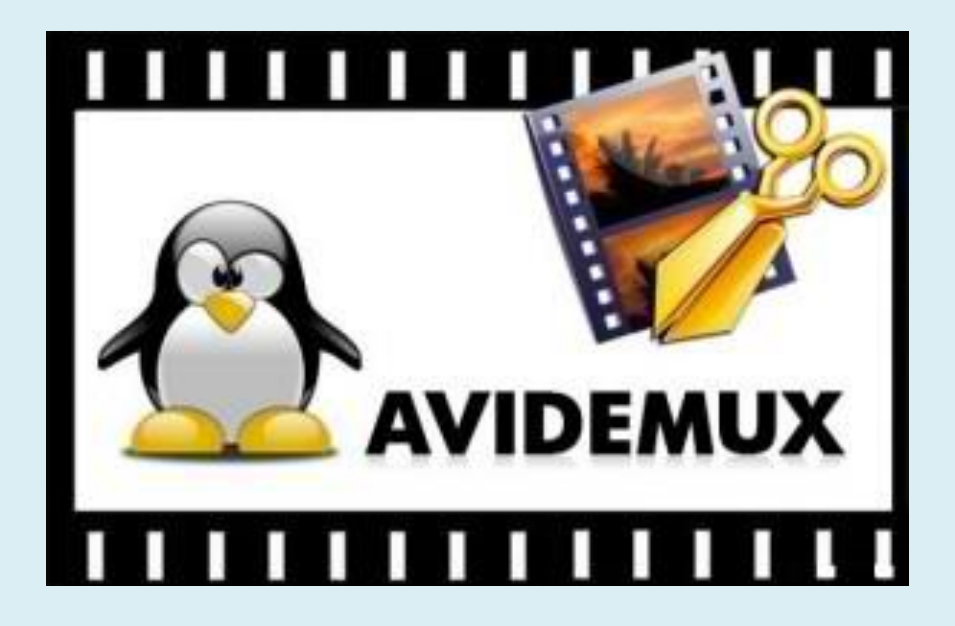

### **ГЛАВНОЕ ОКНО ПРОГРАММЫ**

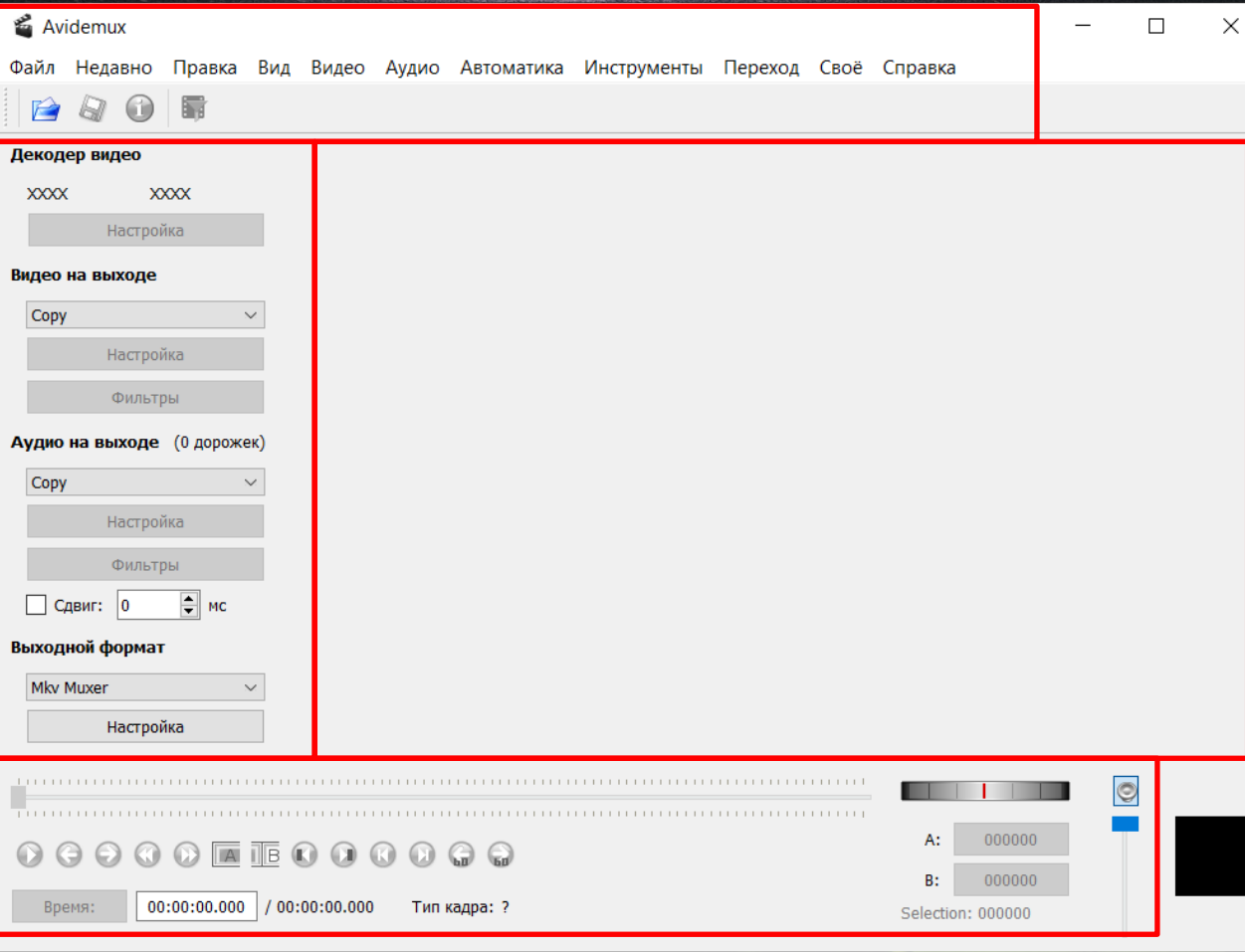

**Строка меню** - находится в самом верху и позволяет выбрать некоторые опции; **Панель кодирования** находится слева, тут вы можете указать параметры кодеков, для перекодирования видео; **Область предпросмотра** просмотр текущего кадра видео; **Панель навигации и инструментов** - в самом низу находится панель, позволяющая перемещаться по видео и использовать различные инструменты.

### Чтобы открыть видео для редактирования достаточно выбрать меню **"Файл"** -> **"Открыть"**:

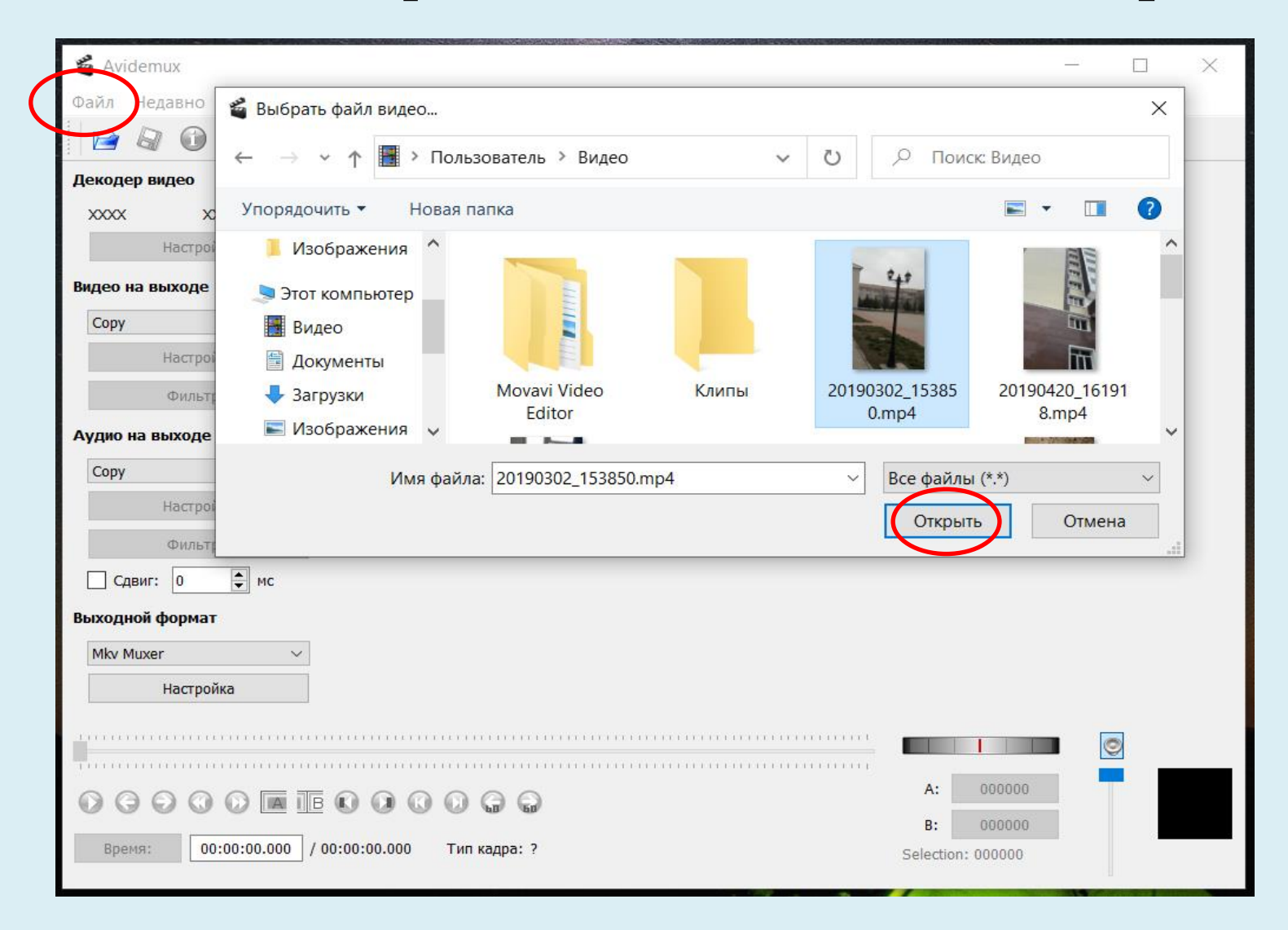

### **ОБРЕЗКА ВИДЕО В AVIDEMUX**

Если вы хотите удалить из видео определенный участок. Передвиньте ползунок до начала этого участка, затем нажмите кнопку с надписью А:

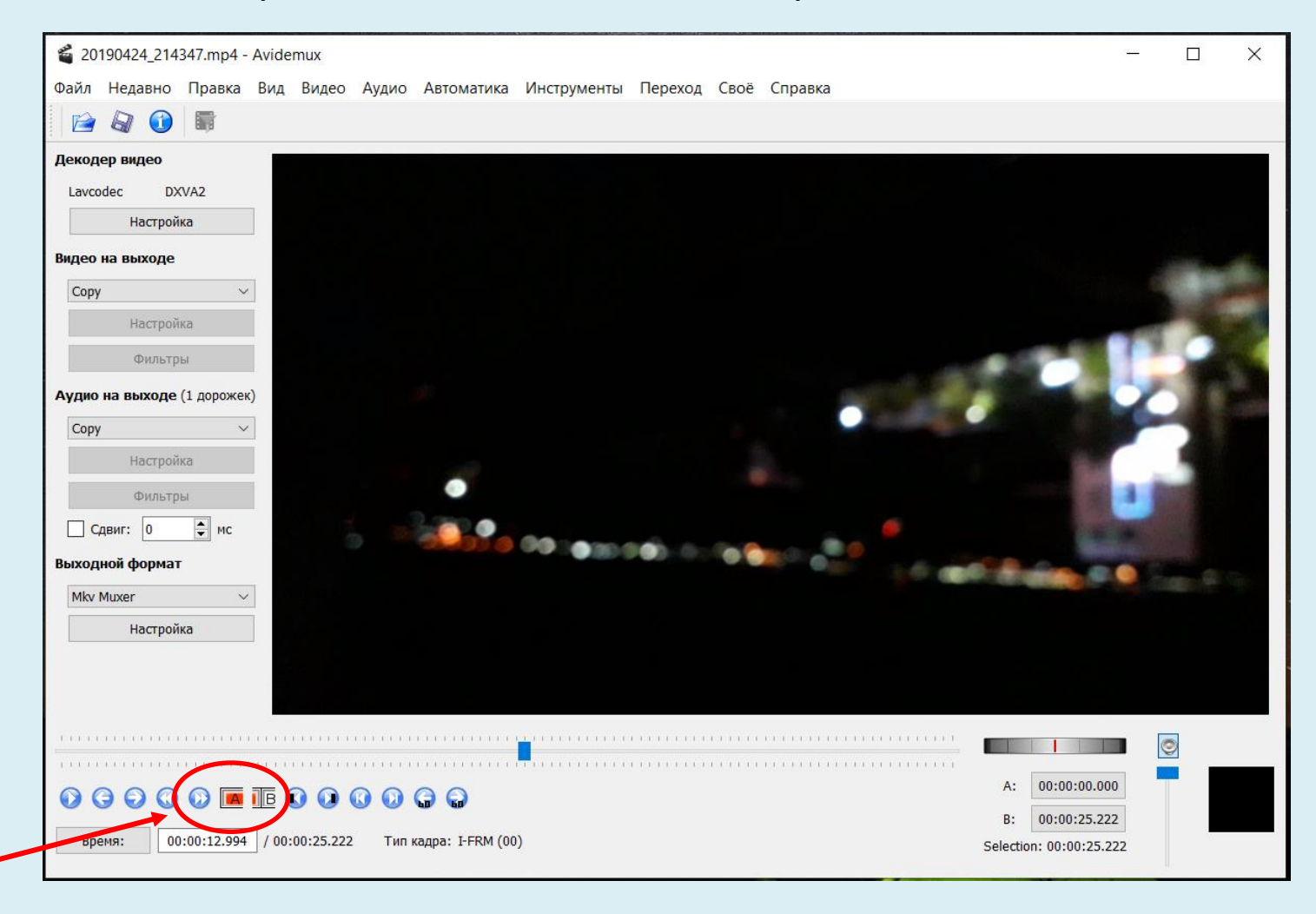

#### Дальше переместите ползунок к концу участка и нажмите кнопку с надписью B:

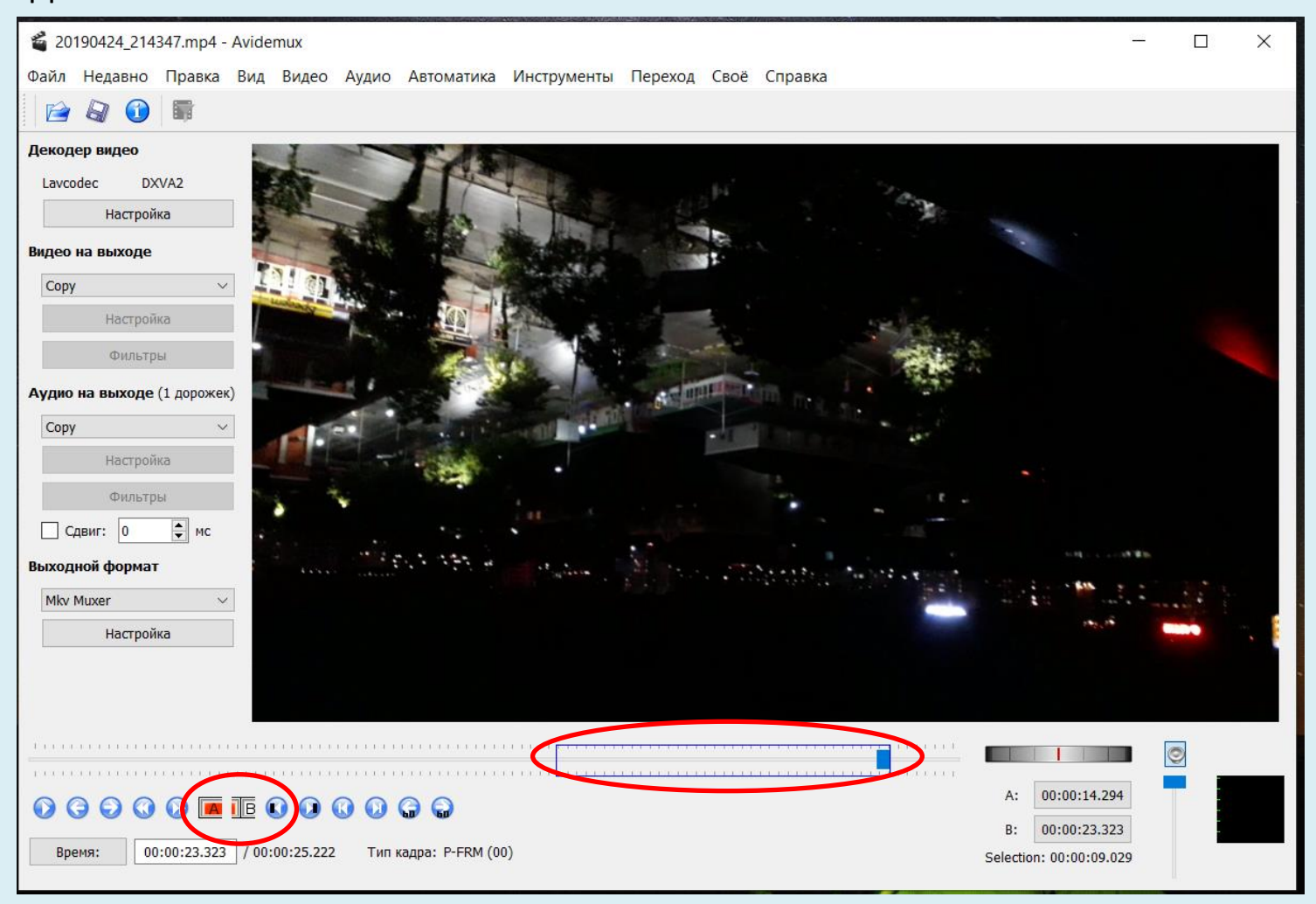

Так вы установите маркер в конце выделения и получите участок записи, отмеченный для удаления.

## **Соединить видео**

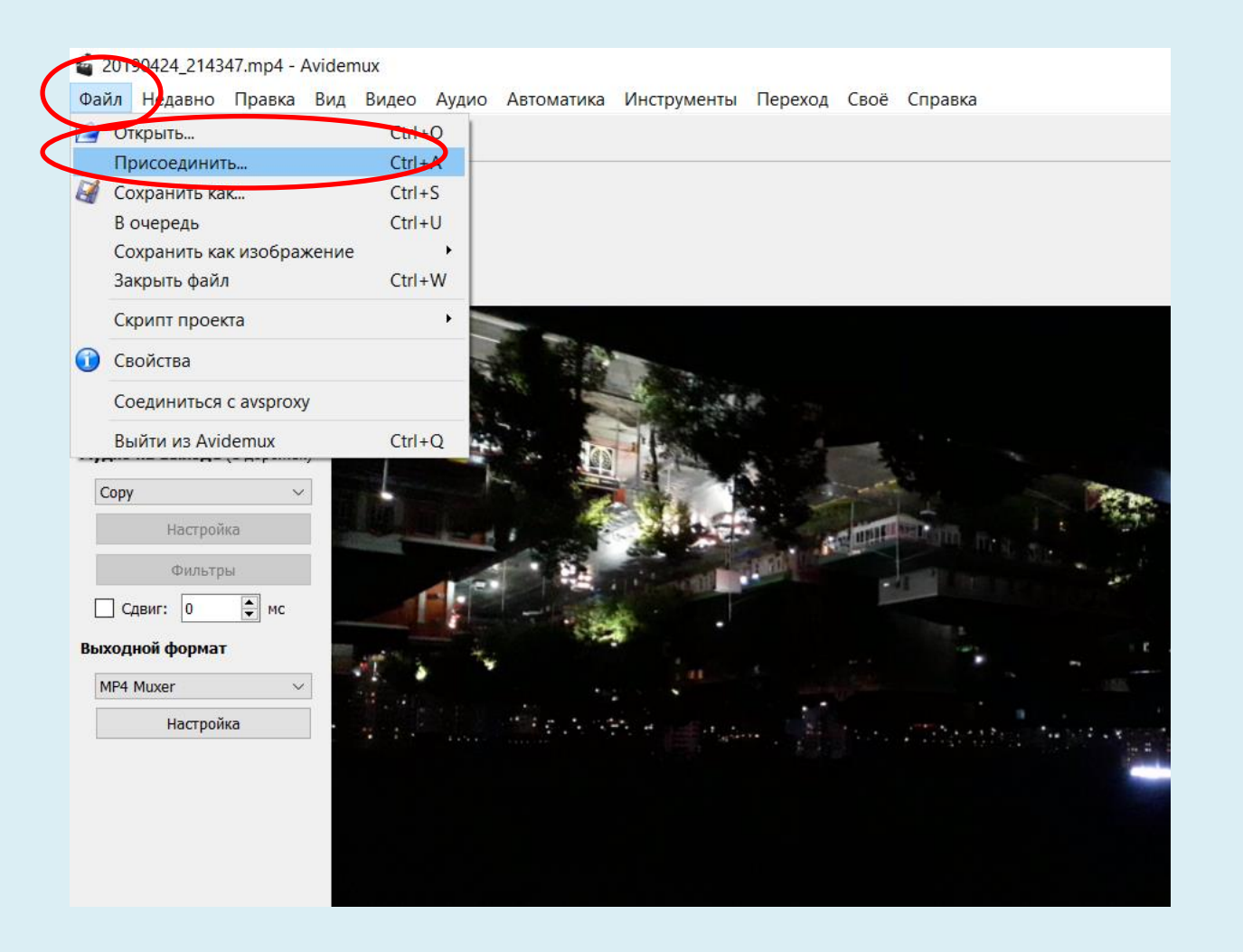

### **КОДИРОВАНИЕ ВИДЕО**

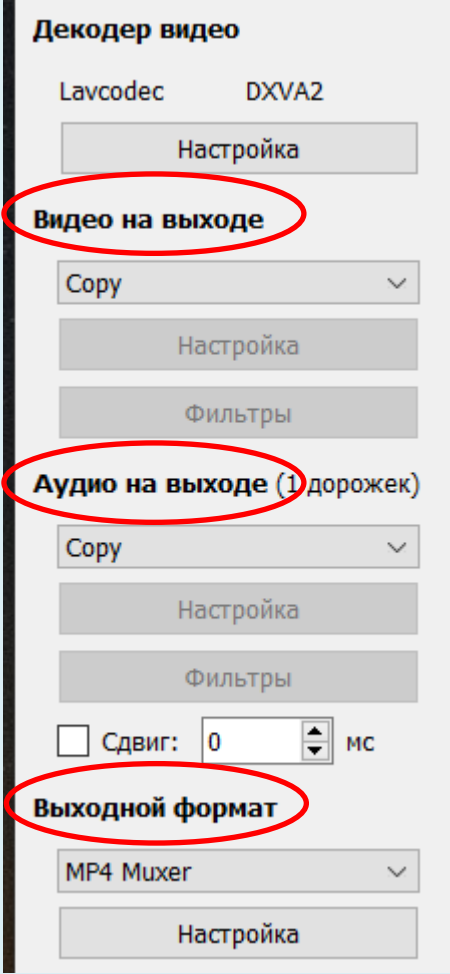

Сначала выберите **ВЫХОДНОЙ ФОРМАТ**, это контейнер, в который будет помещен видео ряд, а также аудио дорожки.

#### Поддерживаются такие форматы: **AVI, MPEG, MKV, FLV, MP4, Webm**.

Вы можете выбрать один из них, рекомендовать что либо бесполезно, так как это зависит от вашей ситуации, в большинстве случаев можно выбрать **MP4**. Но это только пол дела.

Еще нужно выбрать кодеки для видео и аудио.

### СОХРАНЕНИЕ ВИДЕО

Для сохранение файла откройте меню «файл" и выберите пункт «сохранить как" или же нажмите кнопку сохранить под меню:

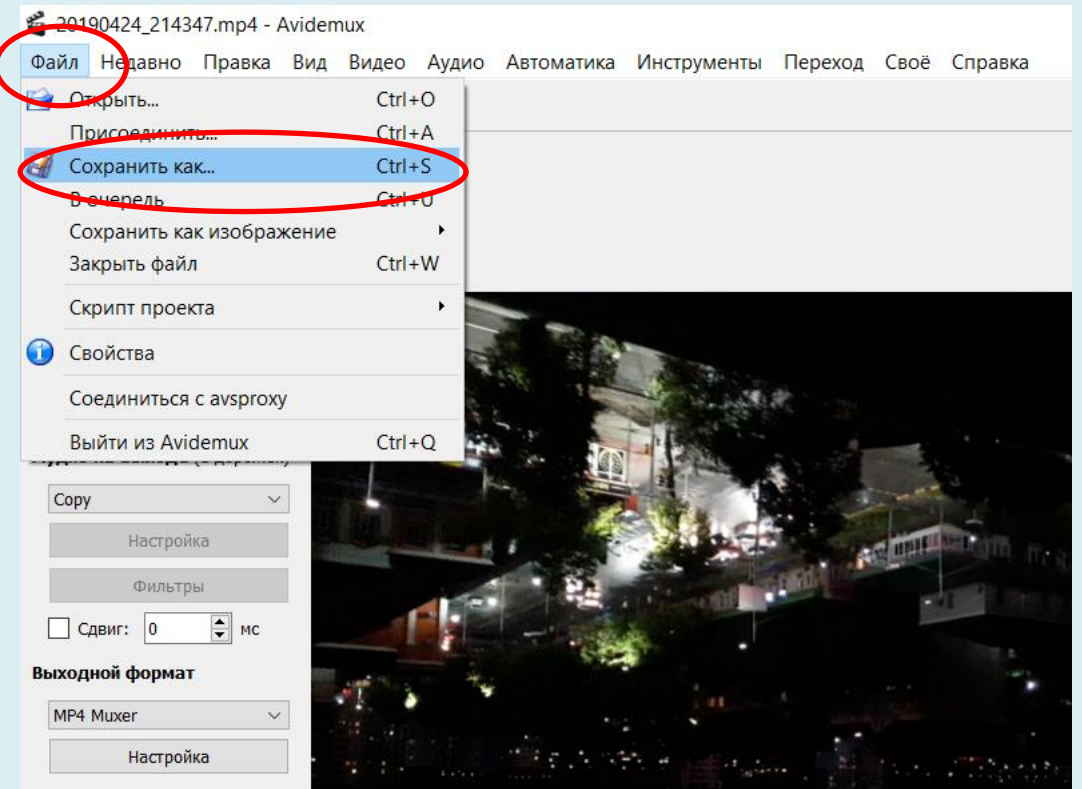